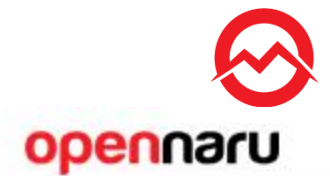

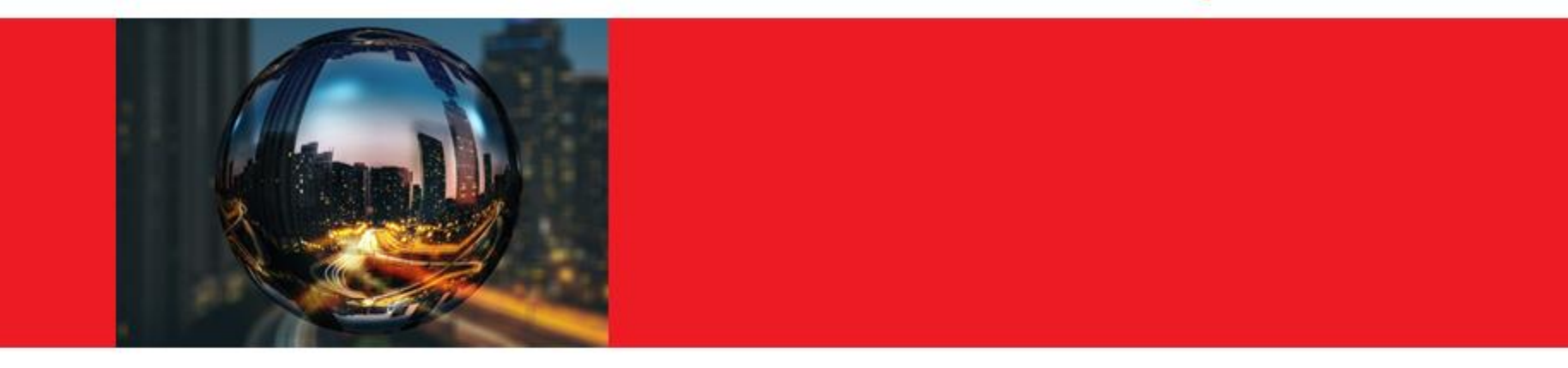

# **JBoss 개발환경 설정 가이드**

Opennaru, Inc.

# JBoss 개발환경 설정

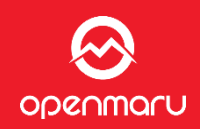

## JBoss EAP 7.1 설치 방법  $\bullet$

# \$ unzip jboss-eap-7.1.0.zip

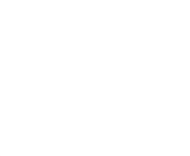

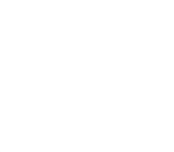

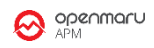

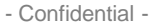

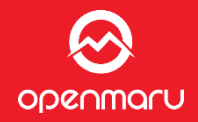

# 과리 사용자 추가

- jboss-eap-7.1/bin/add-user.sh 실행
- ManagementRealm, 사용자명 : wasadm, 패스워드 : opennaru!2 로 입력  $\bullet$

# \$ ./add-user.sh

What type of user do you wish to add?

a) Management User (mgmt-users.properties)

b) Application User (application-users.properties)

# $(a)$ :

Enter the details of the new user to add. Realm (ManagementRealm) : Username: wasadm Password: Re-enter Password: About to add user 'jboss' for realm 'ManagementRealm' Is this correct yes/no? yes Added user 'jboss' to file '/opt/eap/standalone/configuration/mgmt-users.properties' Added user 'jboss' to file '/opt/eap/domain/configuration/mgmt-users.properties' Is this new user going to be used for one AS process to connect to another AS process? e.g. for a slave host controller connecting to the master or for a Remoting connection for server to server EJB calls. yes/no? yes To represent the user add the following to the server-identities definition <secret value="cm9ja3MhMjM0" />

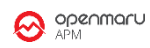

# 개발 도구

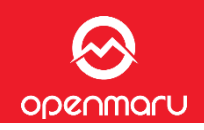

# **JBoss Developer Studio**

# □ Eclipse 기반의 JBoss 제품군 개발 도구

- EAP : Hibernate, Seam, Richfaces
- SOA-P: JBPM, JBoss ESB
- **BRMS**: Rule Editor
- · JBoss Portal
- JBoss Data Services

# □ JBoss EAP Subscription 구매시 JBDS 25 User 사용가능함

# 기존 Eclipse에 JBoss Tools 플러그인 설치

- □ 오픈 소스 개발 도구
- □ 설치된 Eclipse에 JBoss Tools를 설치하여 JBoss EAP 서버 사용

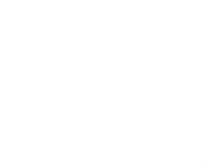

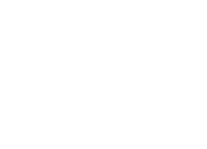

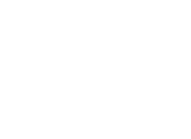

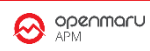

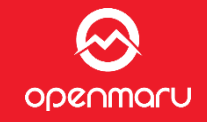

# JBoss Developer Studio 설치 □ 다운로드

http://access.redhat.com/

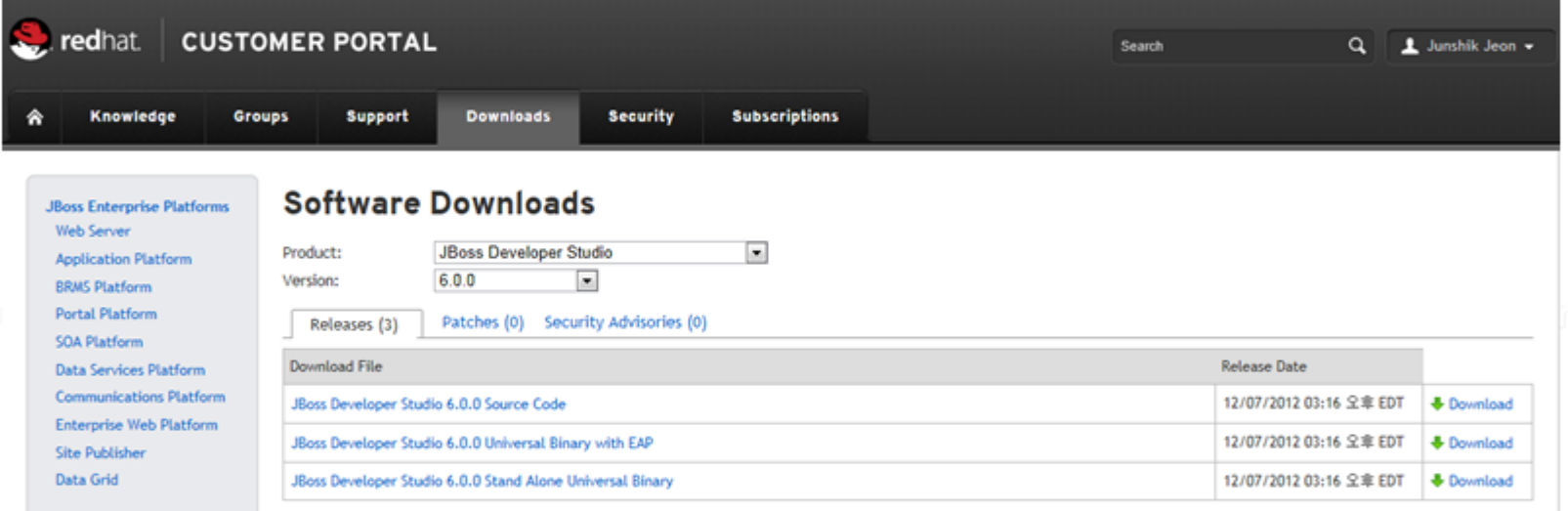

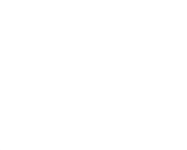

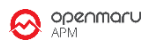

# **개발 도구**

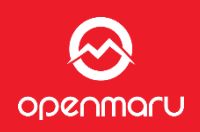

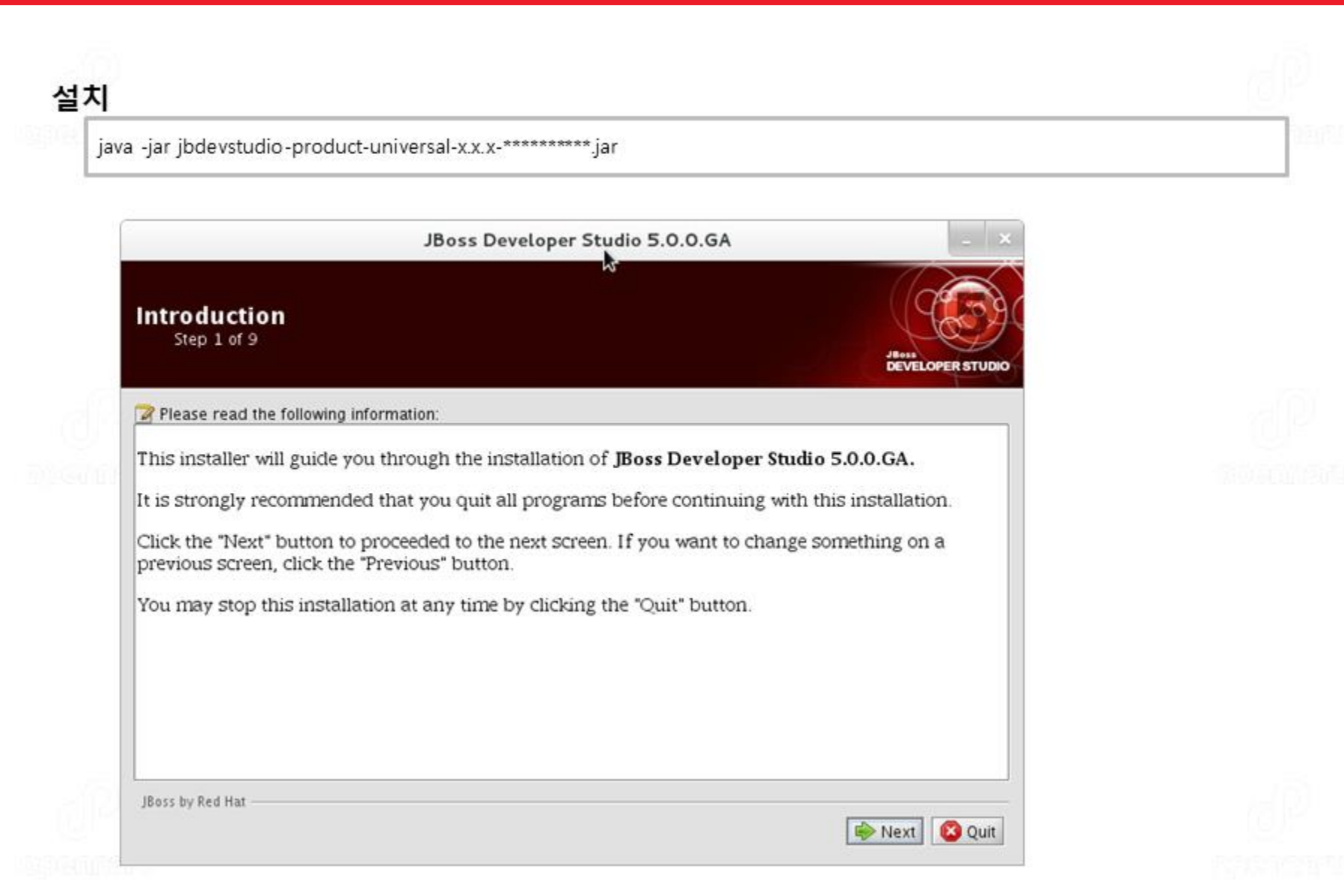

# Eclipse 다운로드

□ http://www.eclipse.org/download

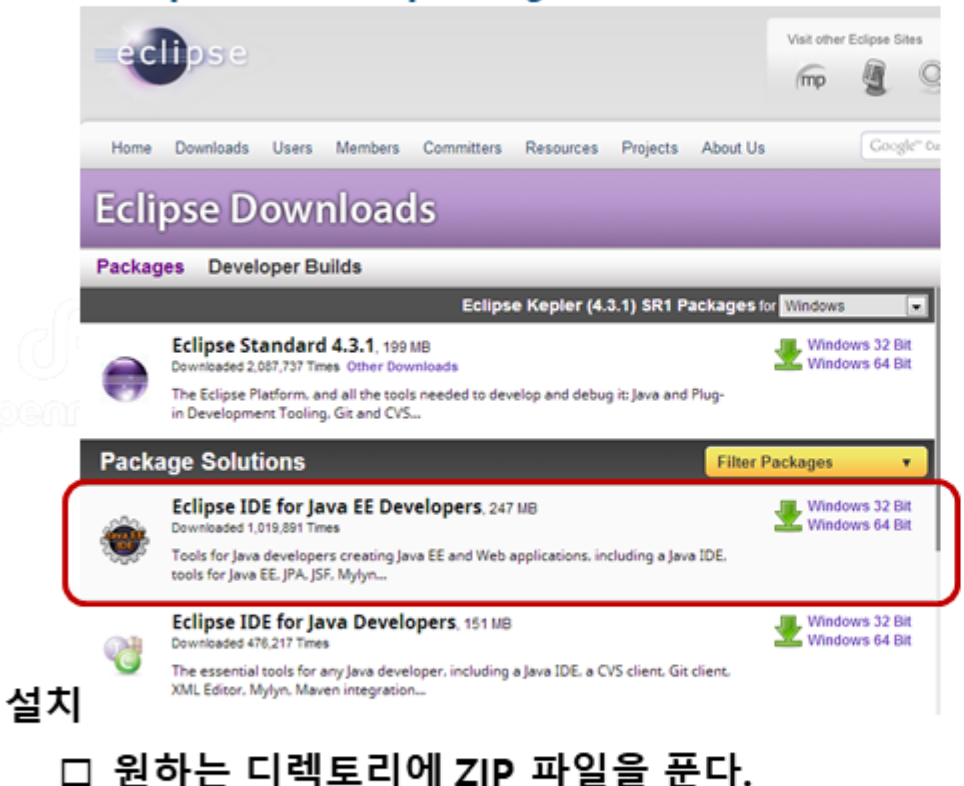

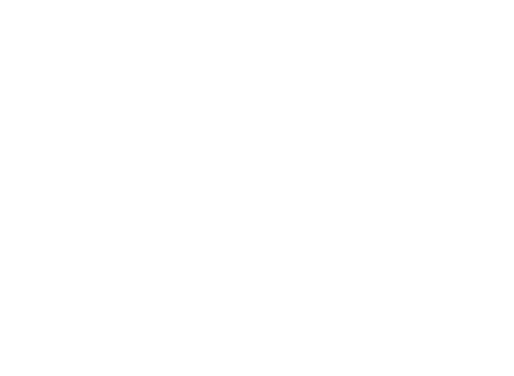

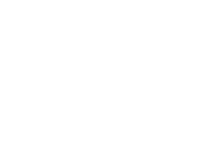

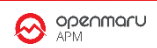

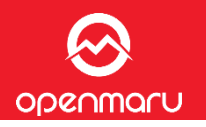

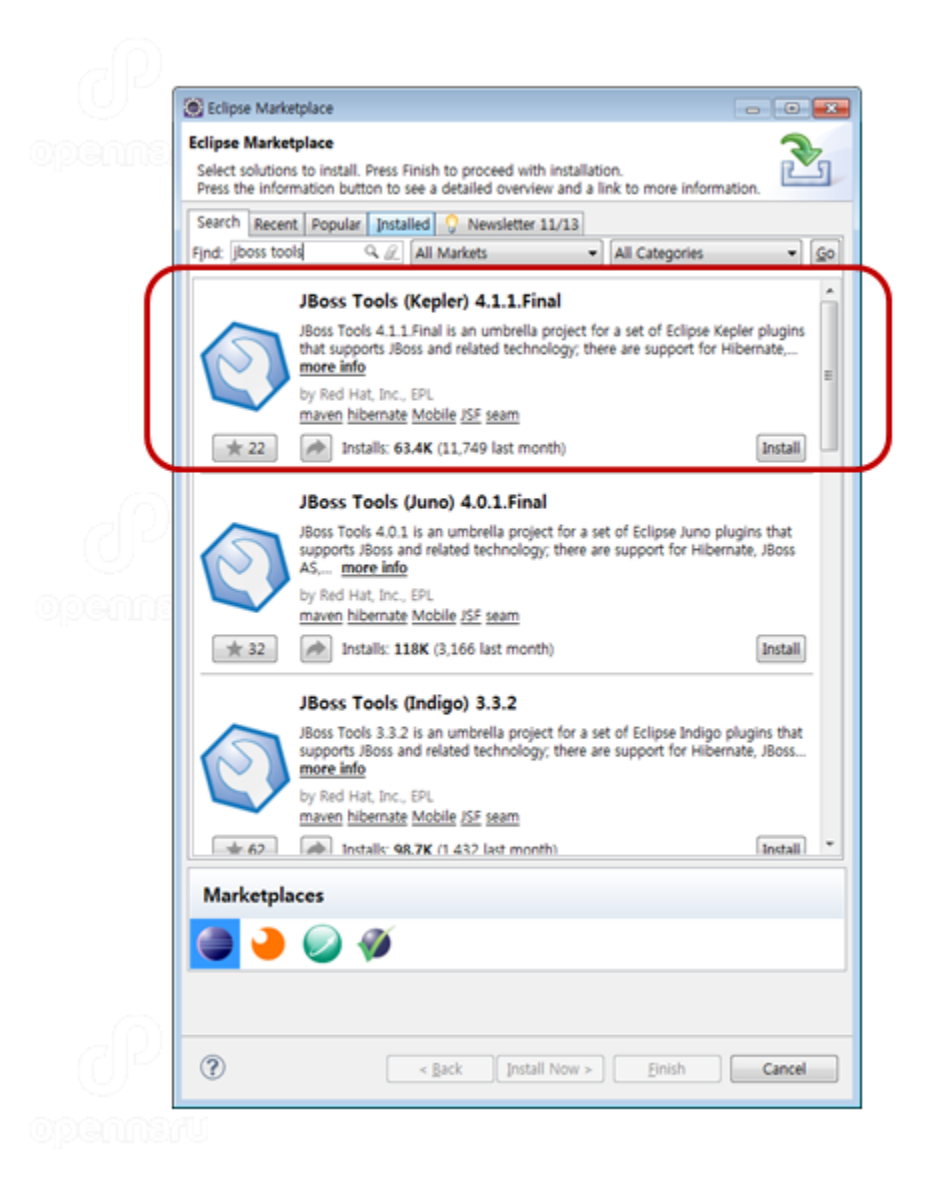

OPENMACU

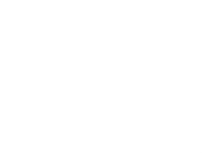

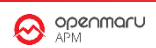

# **JBossAS Tools 선택**

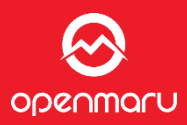

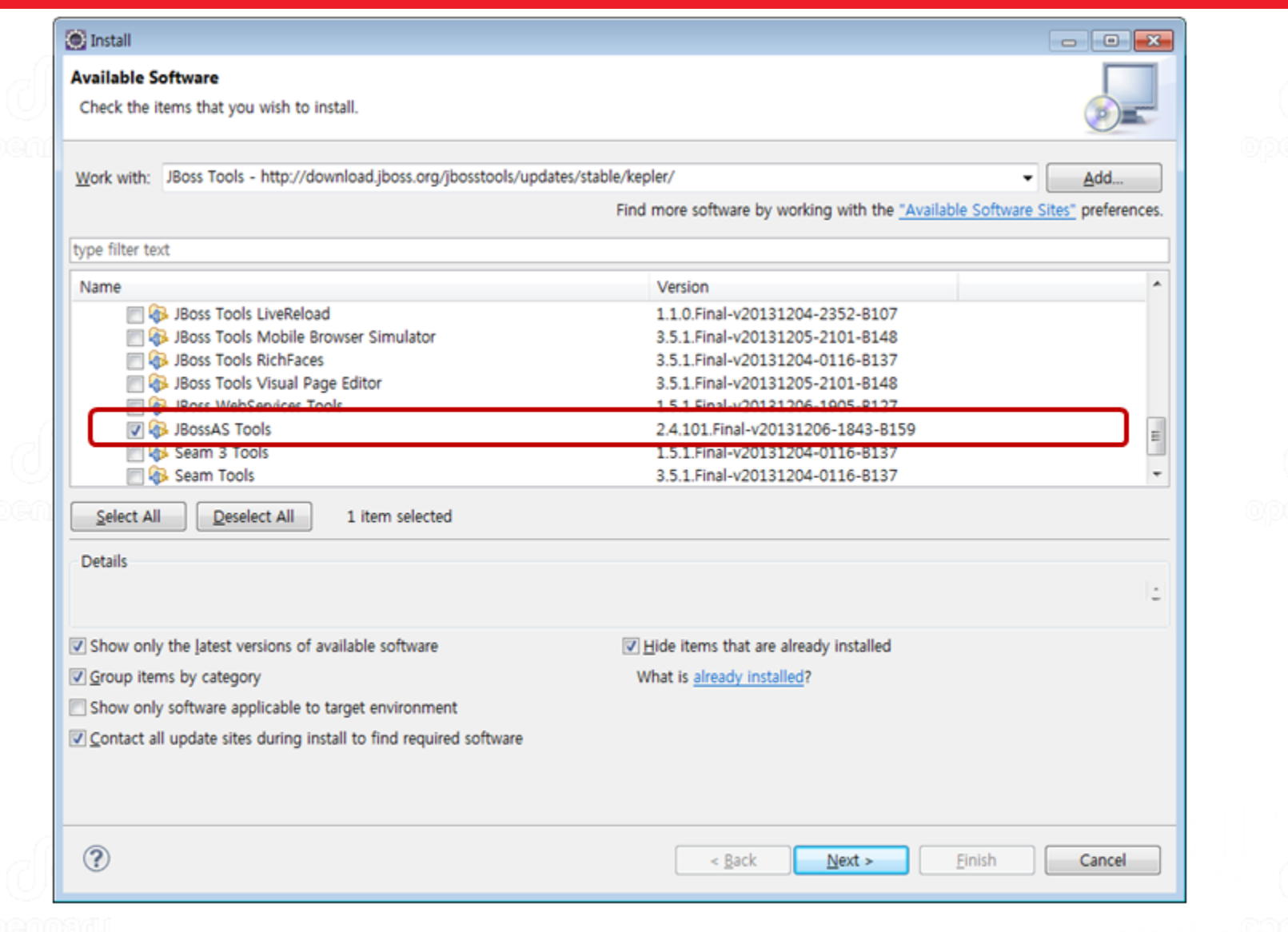

# **설치할 JBossAS 플러그인 확인**

 $\bigotimes$  Install

# Openmaru

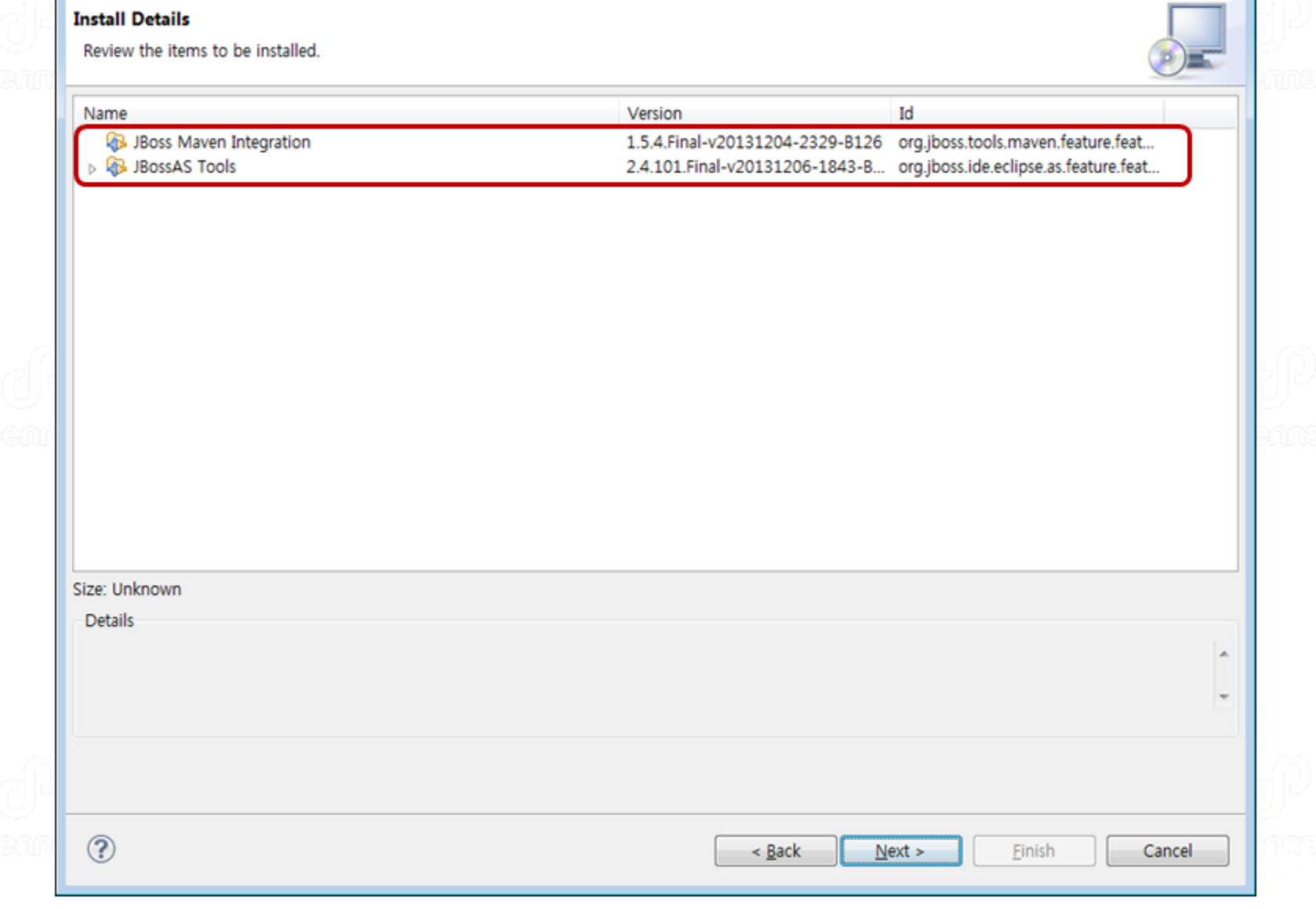

# **라이선스 동의**

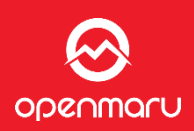

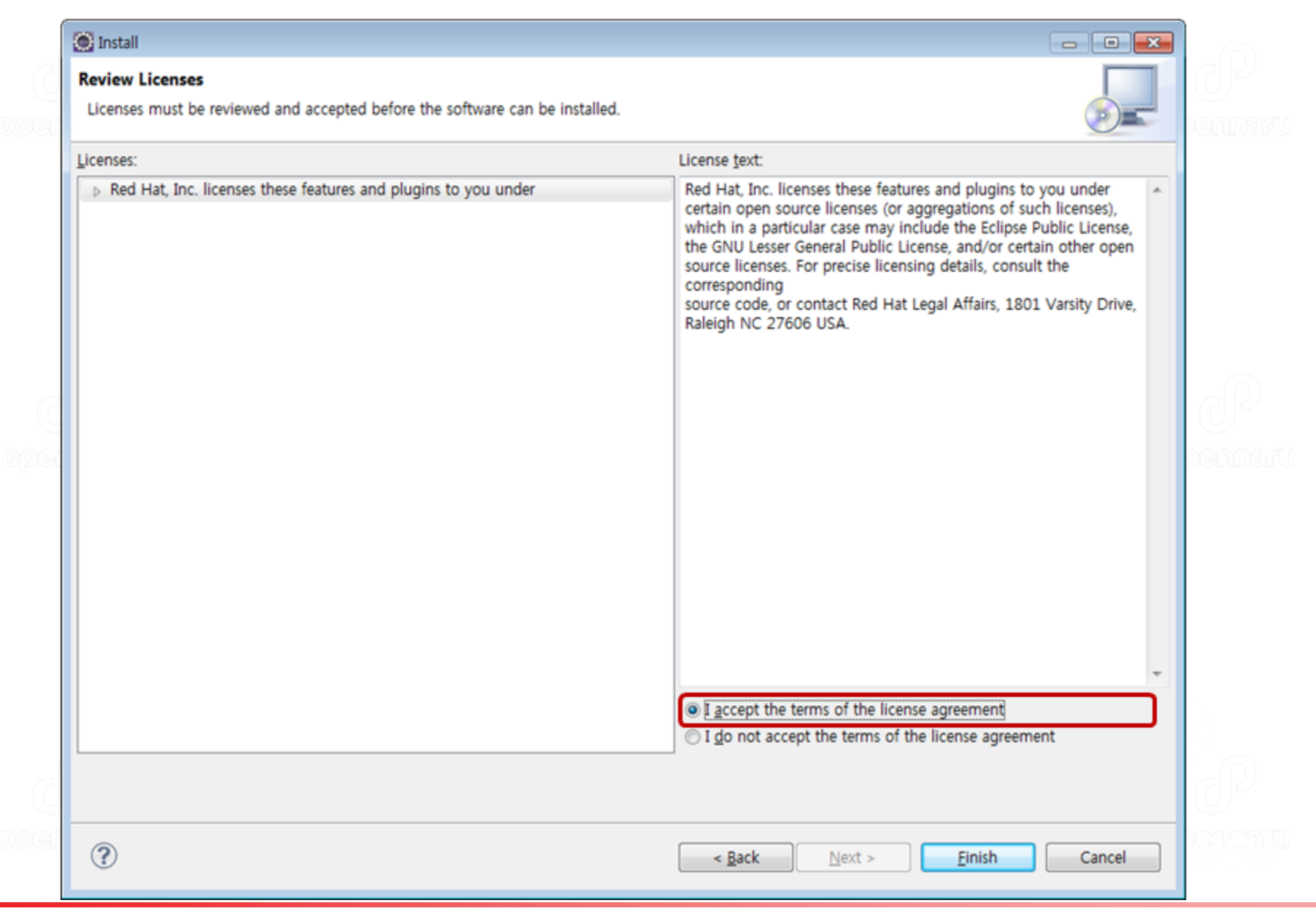

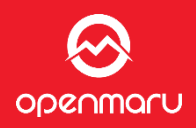

# 이클립스를 재시작하면 JBoss 플러그인 설치가 완료됩니다.

×

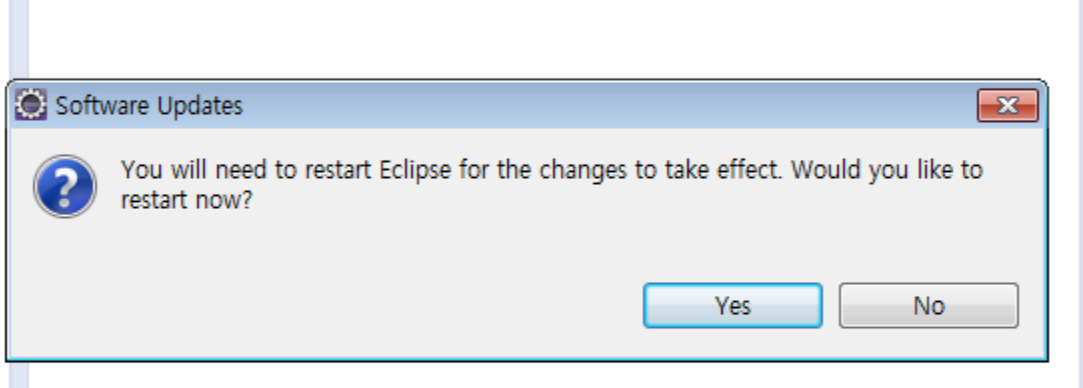

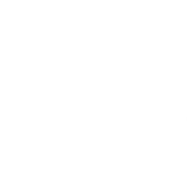

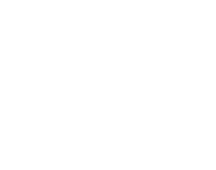

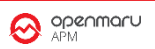

# **JBoss 이클립스 플러그인 확인**

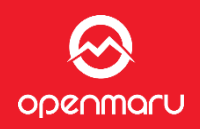

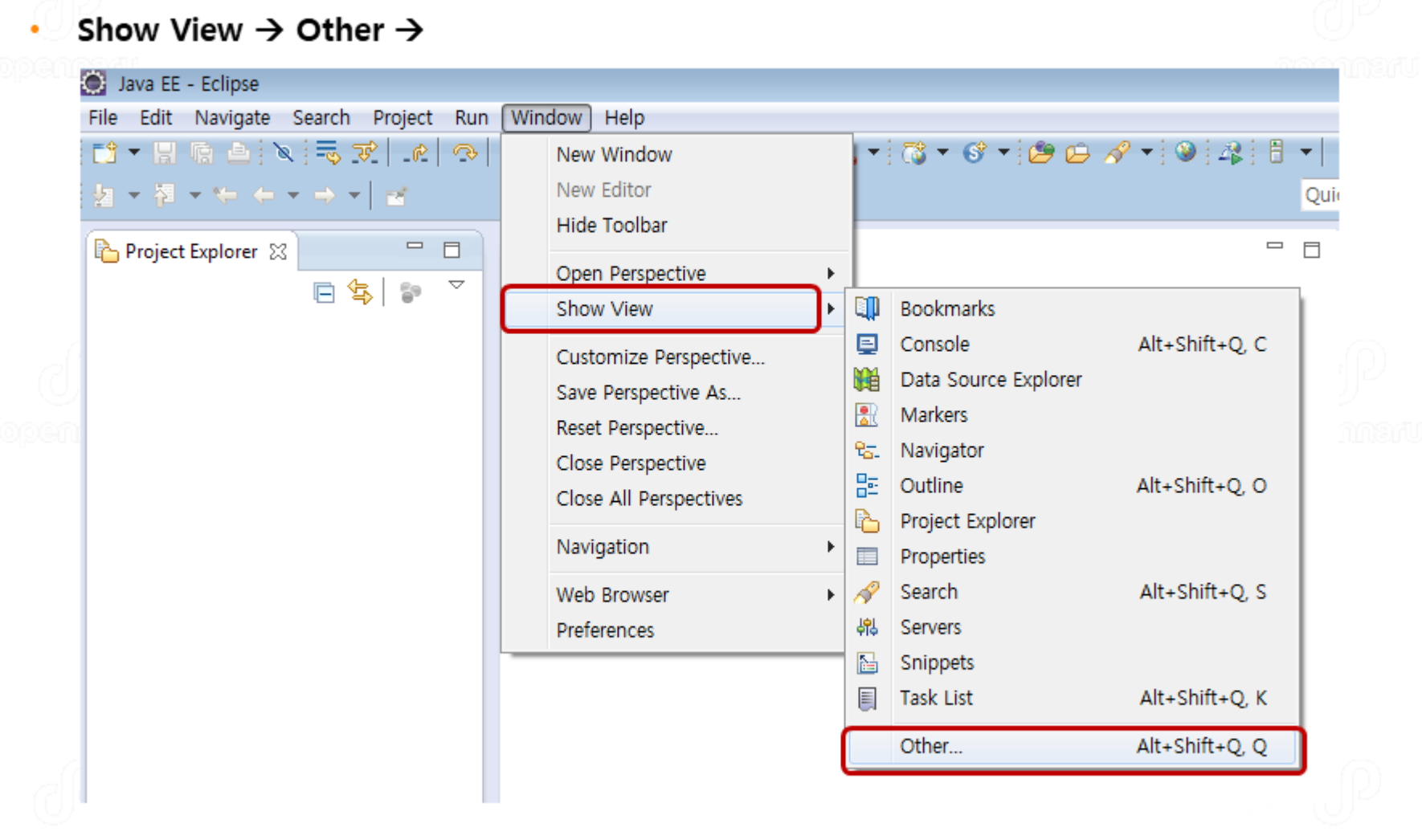

- Confidential - Opennaru, Inc. © 2016 | All Rights Reserved. - 14

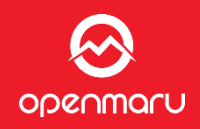

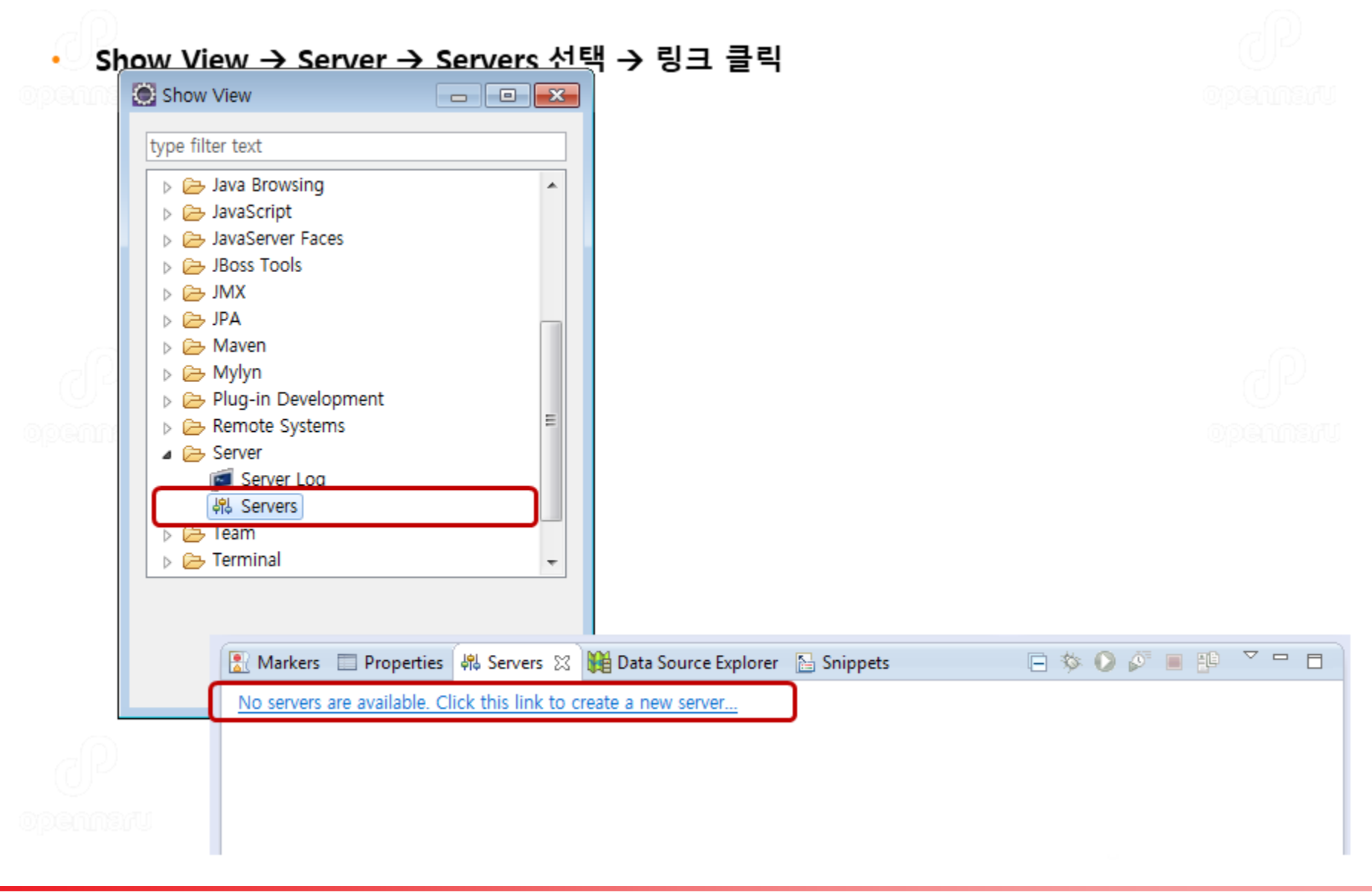

# JBoss EAP 6.1+ 선택

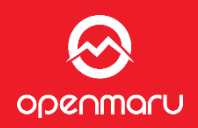

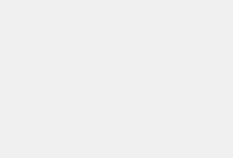

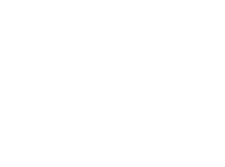

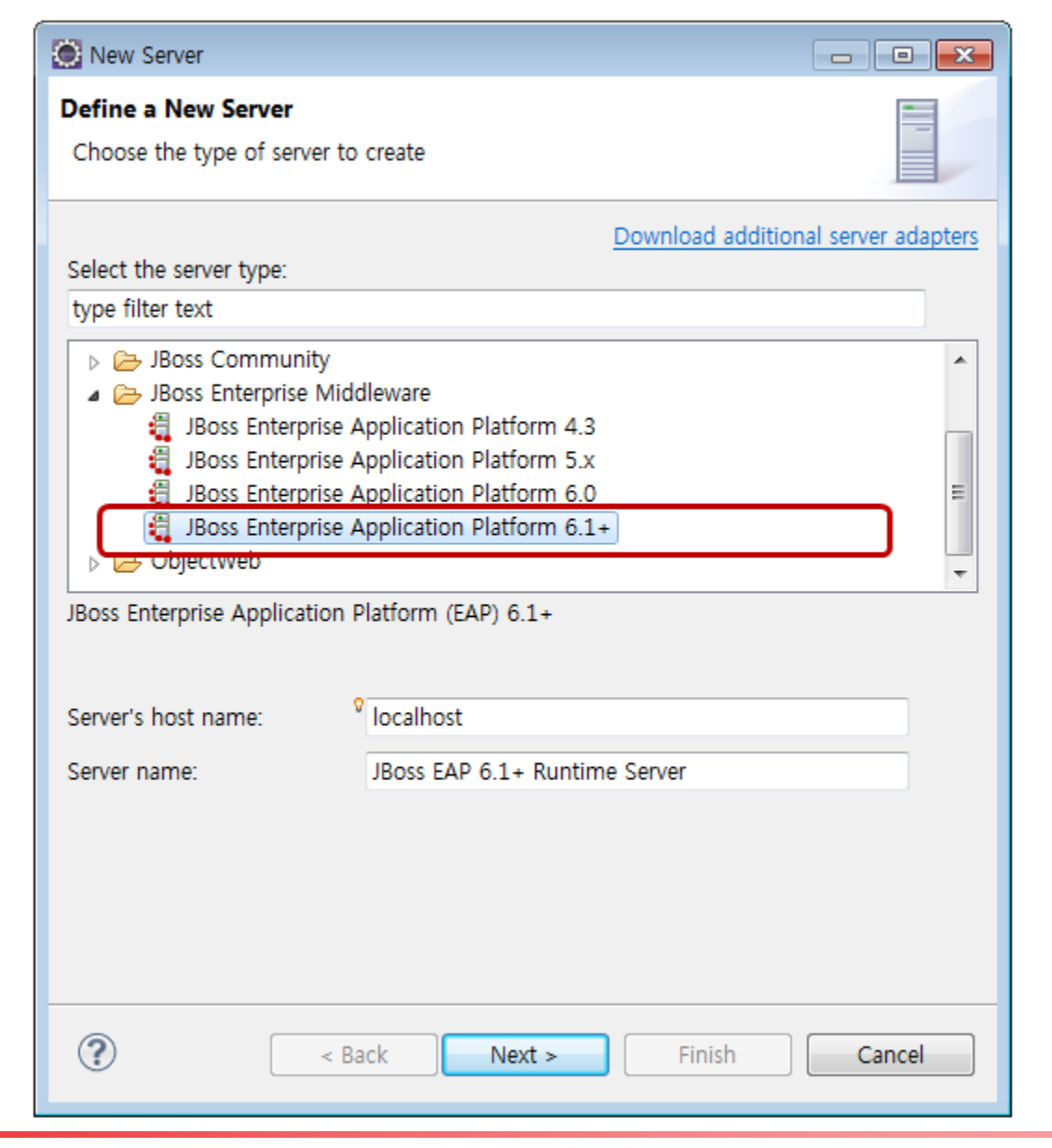

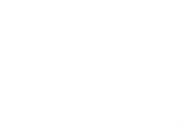

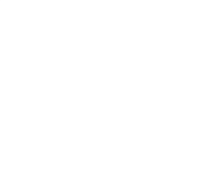

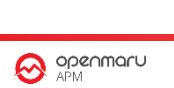

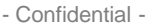

# **JBoss 설치 디렉터리 지정**

ODENMALU

### JBoss EAP 7.1가 설치된 디렉터리를 지정한다. ٠

### JBoss EAP 7.1 ZIP 파일을 압축을 풀어 놓은 디렉터리를 선택한다. ٠

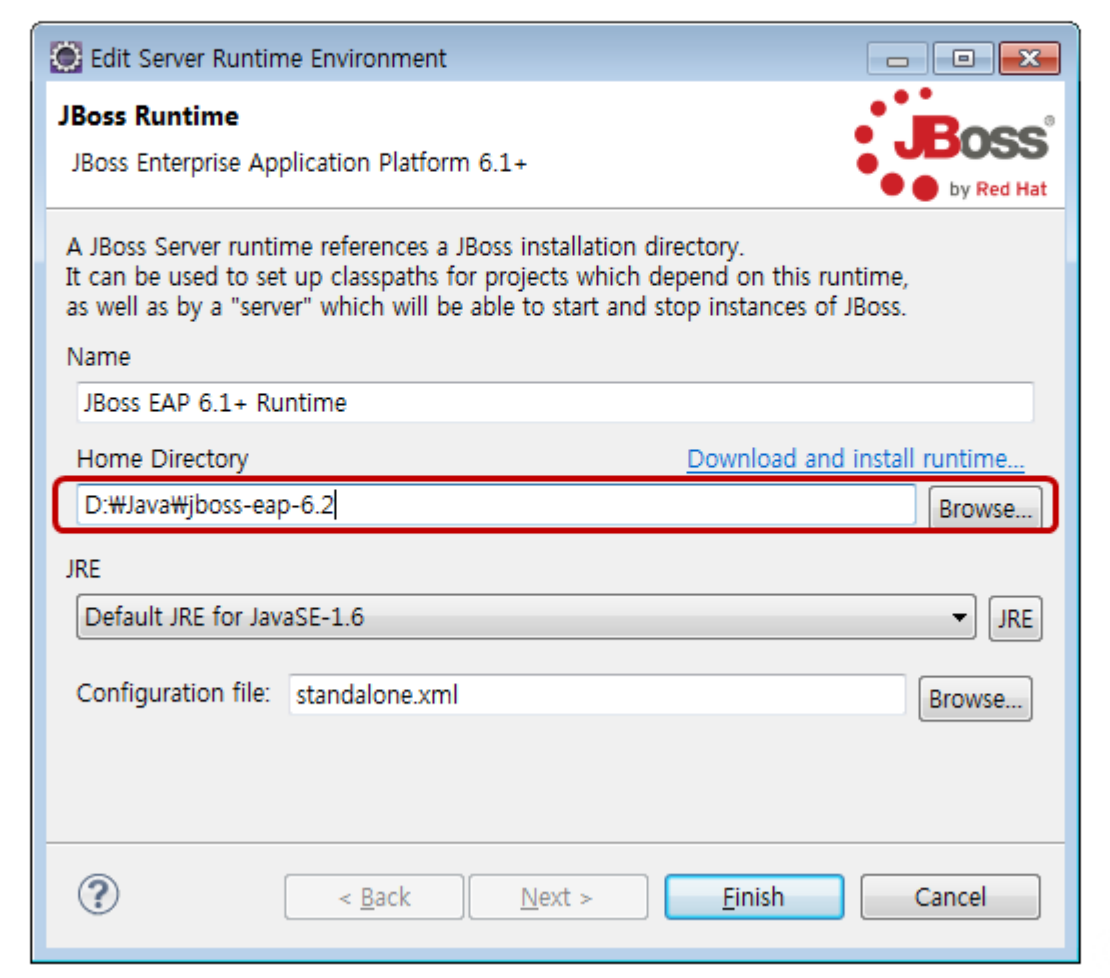

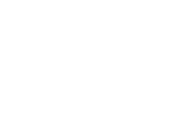

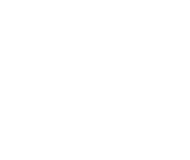

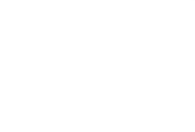

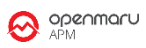

# JRE 선택

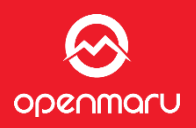

# \* JRE 버튼 클릭 → JDK 1.8 설치 디렉터리 지정

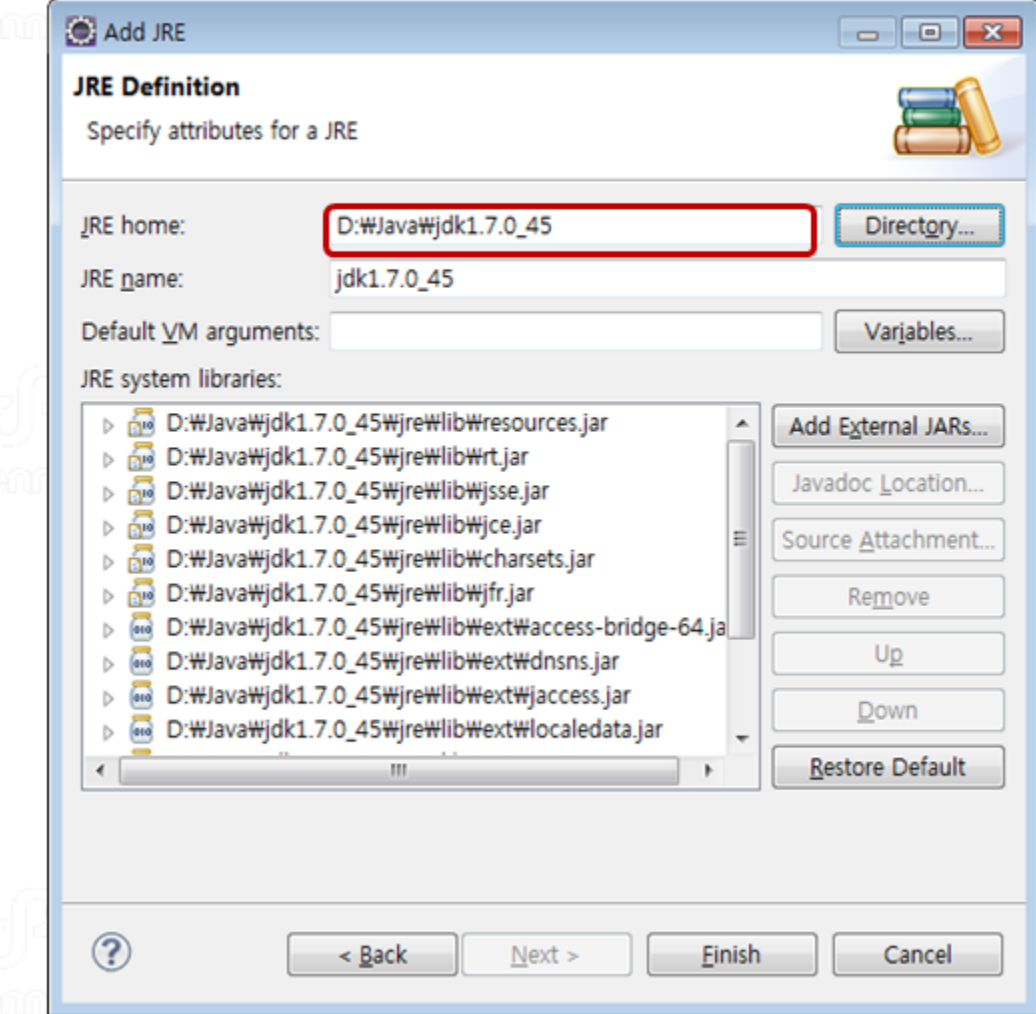

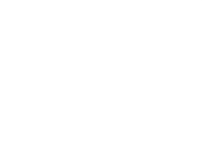

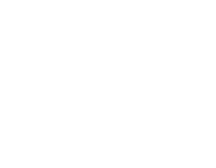

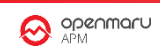

# **JRE 1.8 확인**

New Server

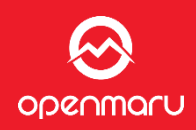

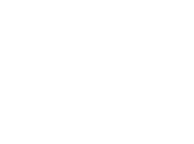

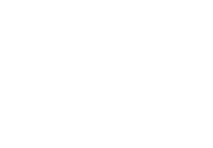

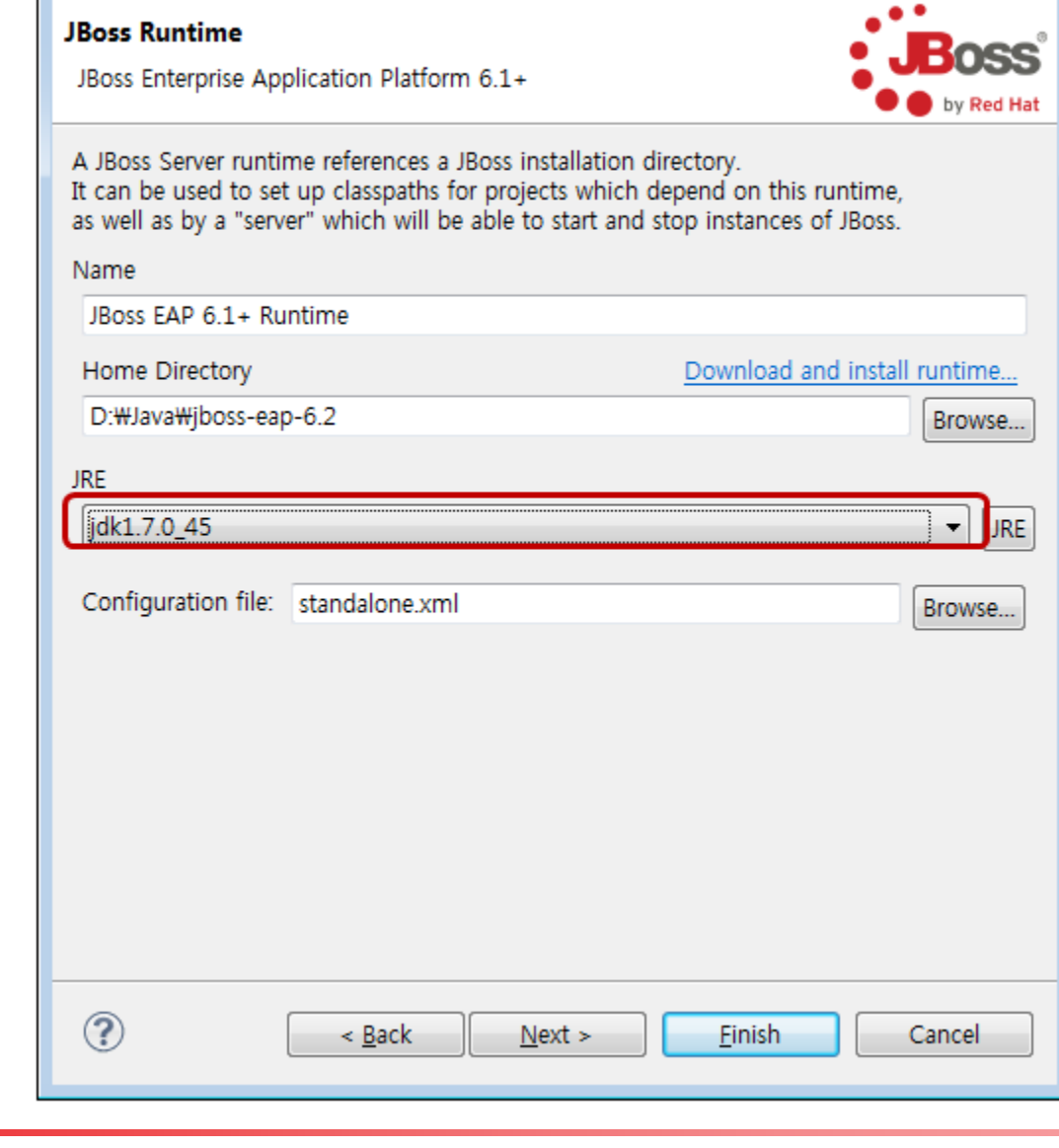

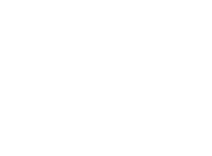

 $\Box$   $\Box$   $\mathbf{x}$ 

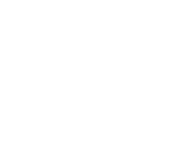

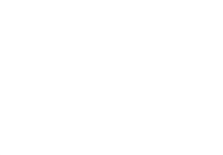

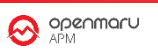

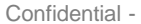

# **서버 Listen 인터페이스 선택**

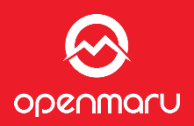

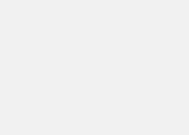

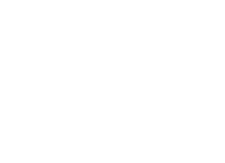

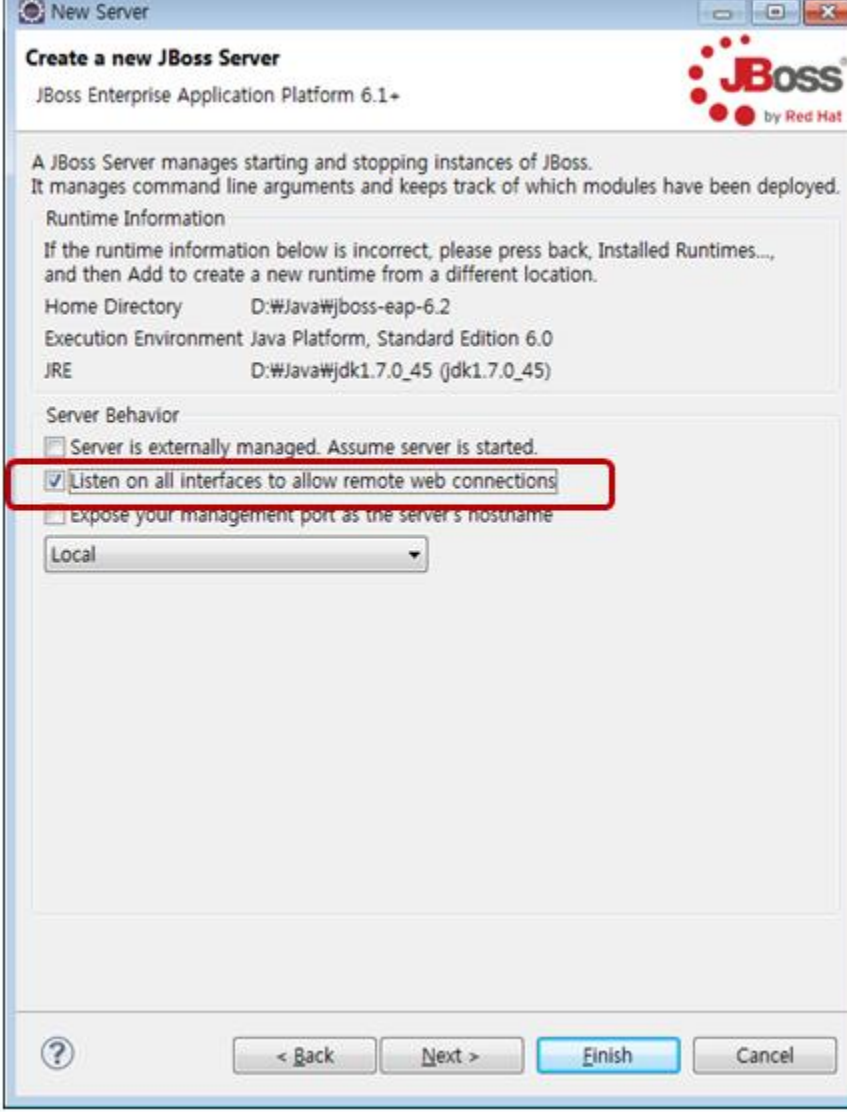

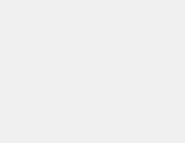

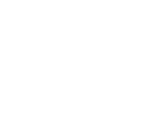

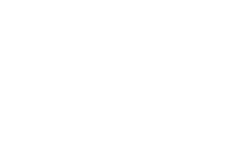

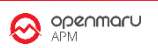

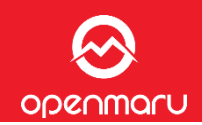

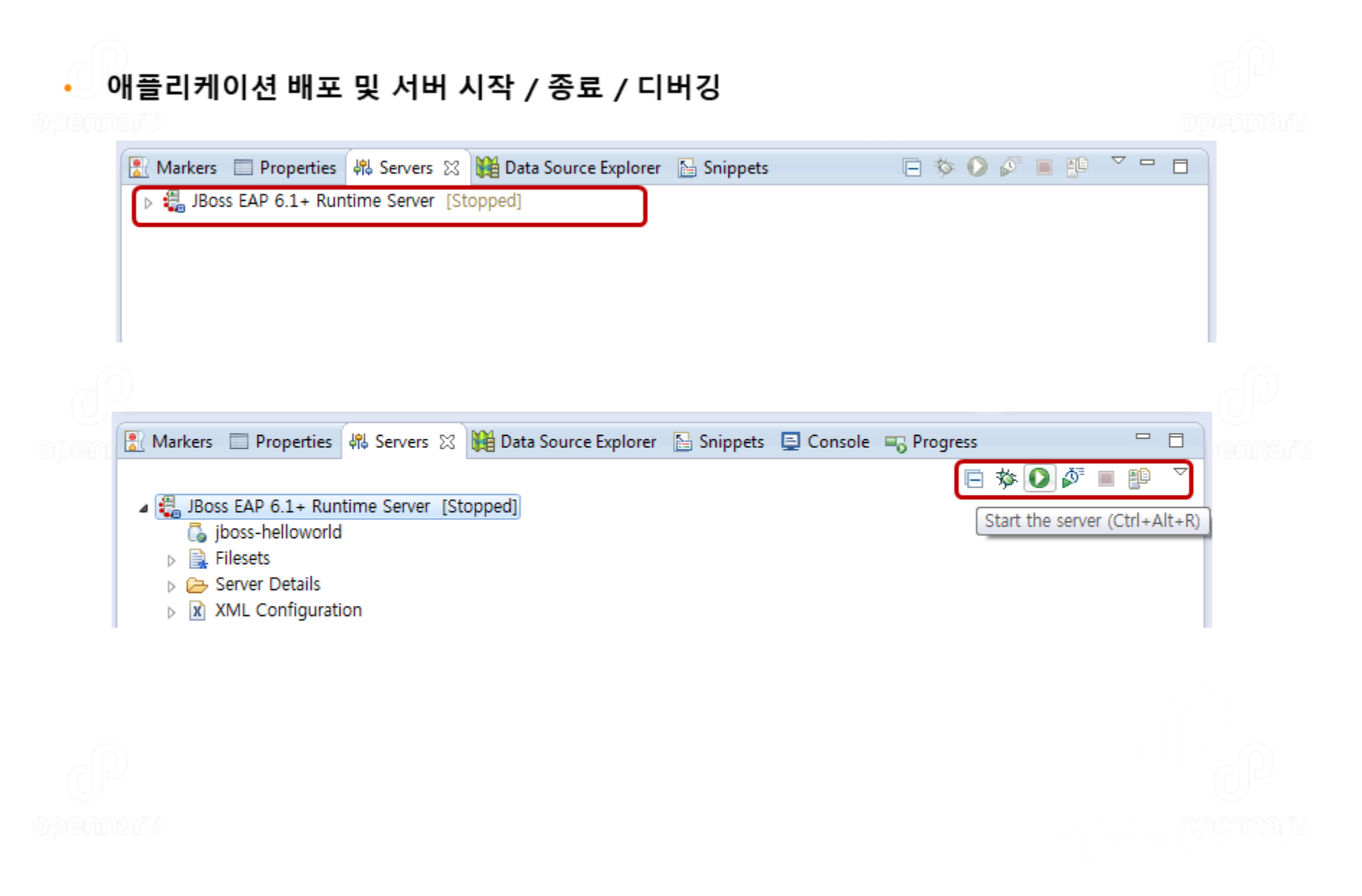

# **JVM 버전 확인**

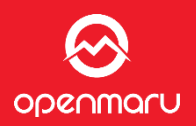

# Java → Compiler 버전 확인

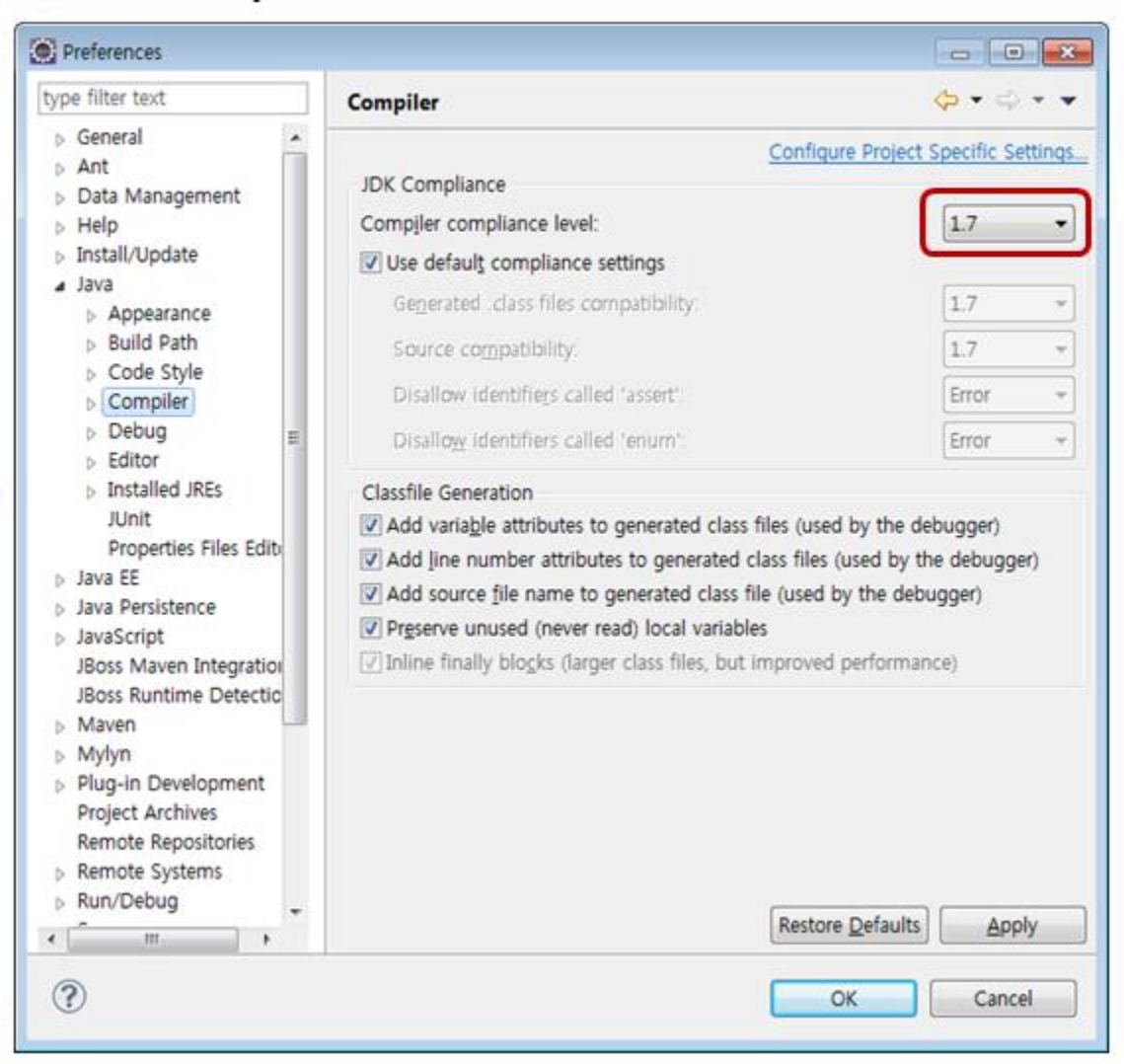

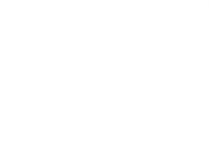

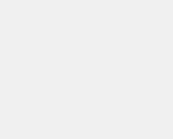

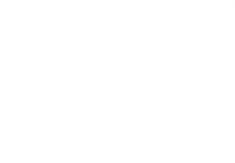

O openmaru

- Confidential - Opennaru, Inc. © 2016 | All Rights Reserved. - 22

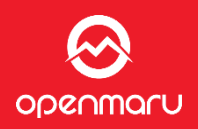

# Java → Installed JREs 확인

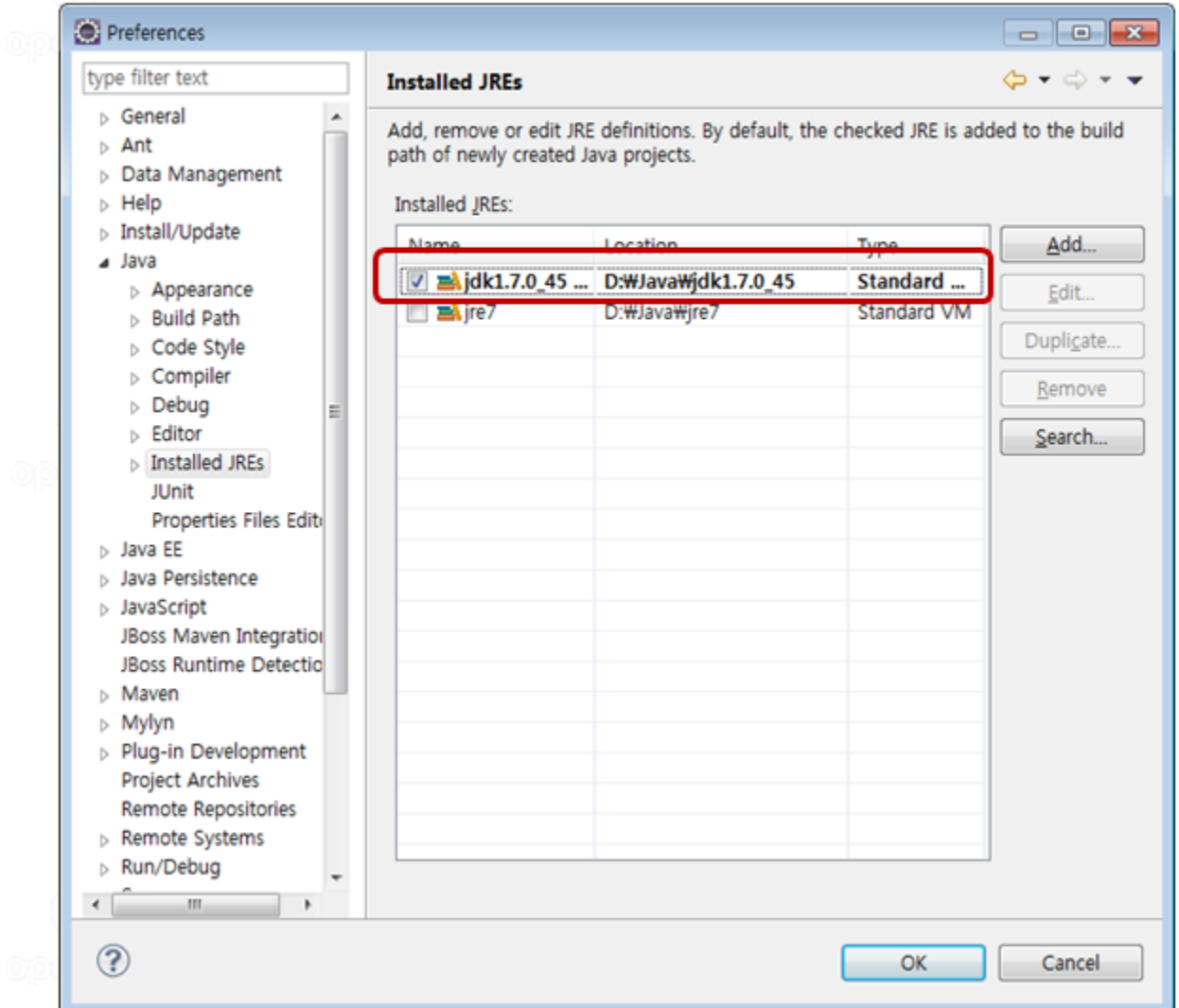

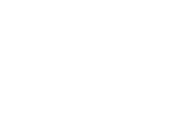

# **파일 인코딩 확인**

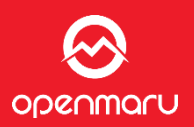

# General → Workspace → Text file Encoding 확인

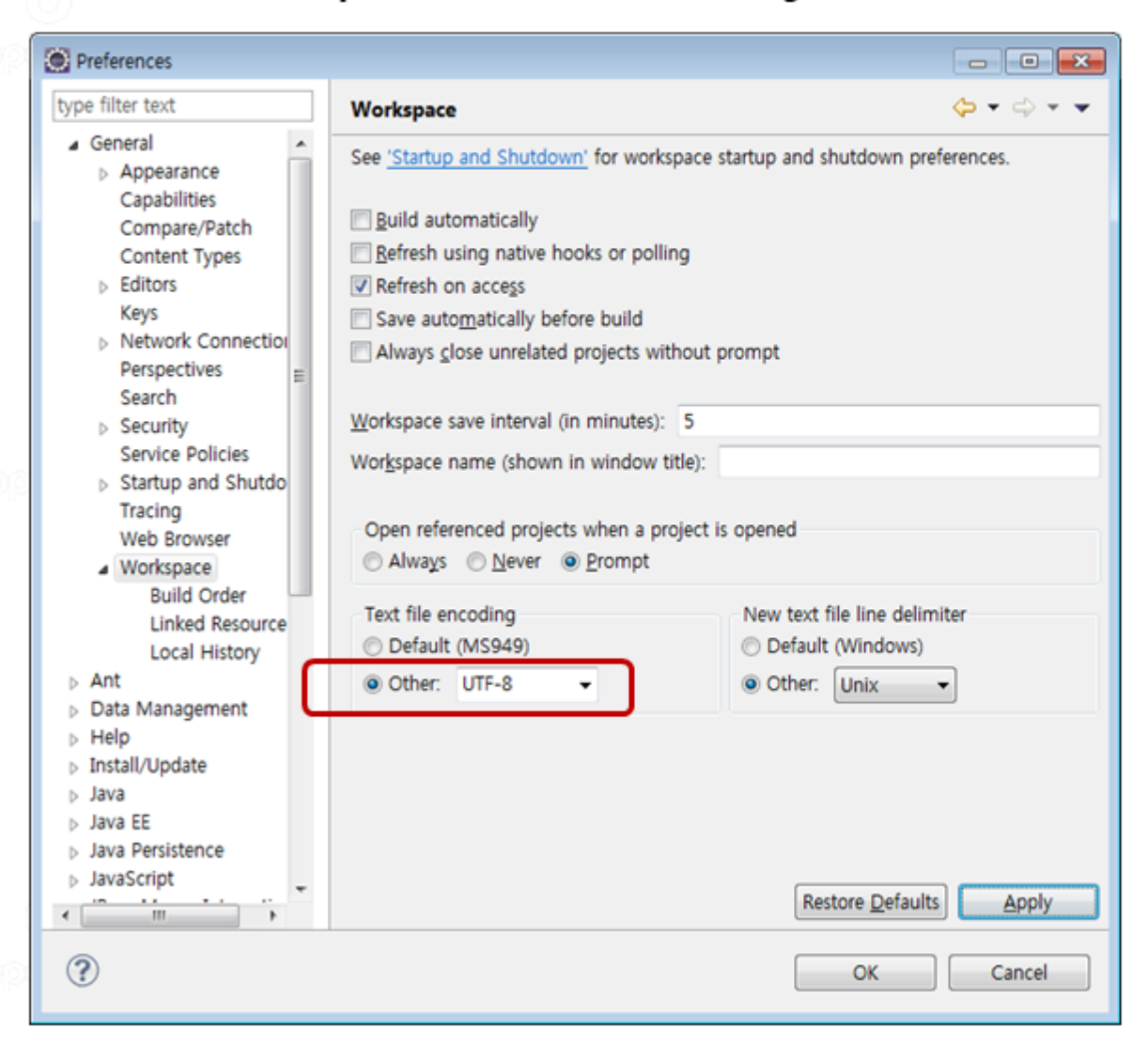

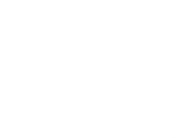

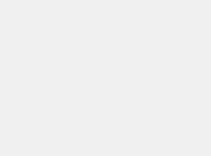

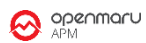

# **JSP 개발 모드 설정**

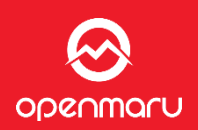

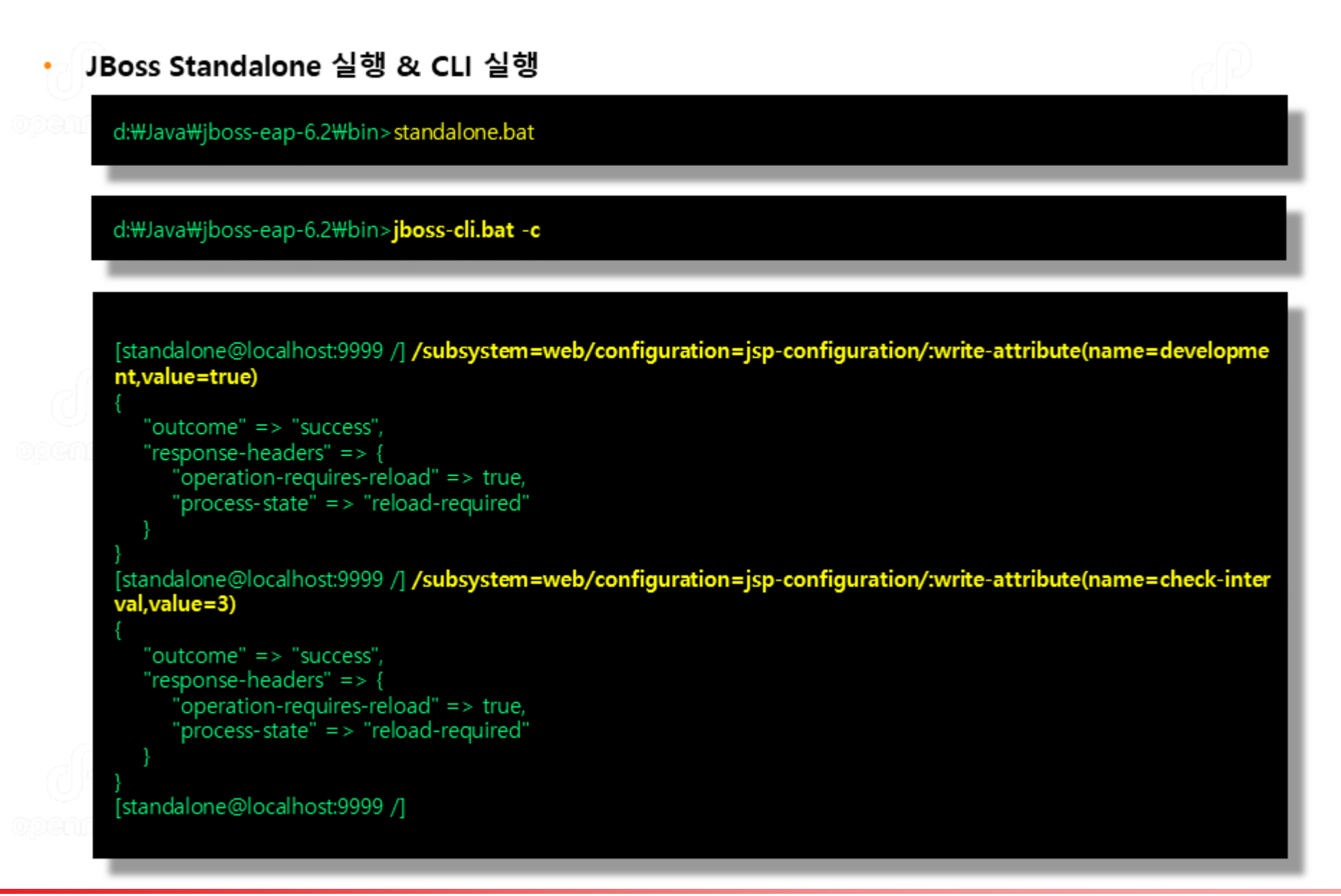

# **JSP 개발 모드 설정 - XML**

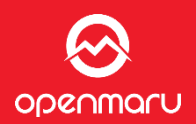

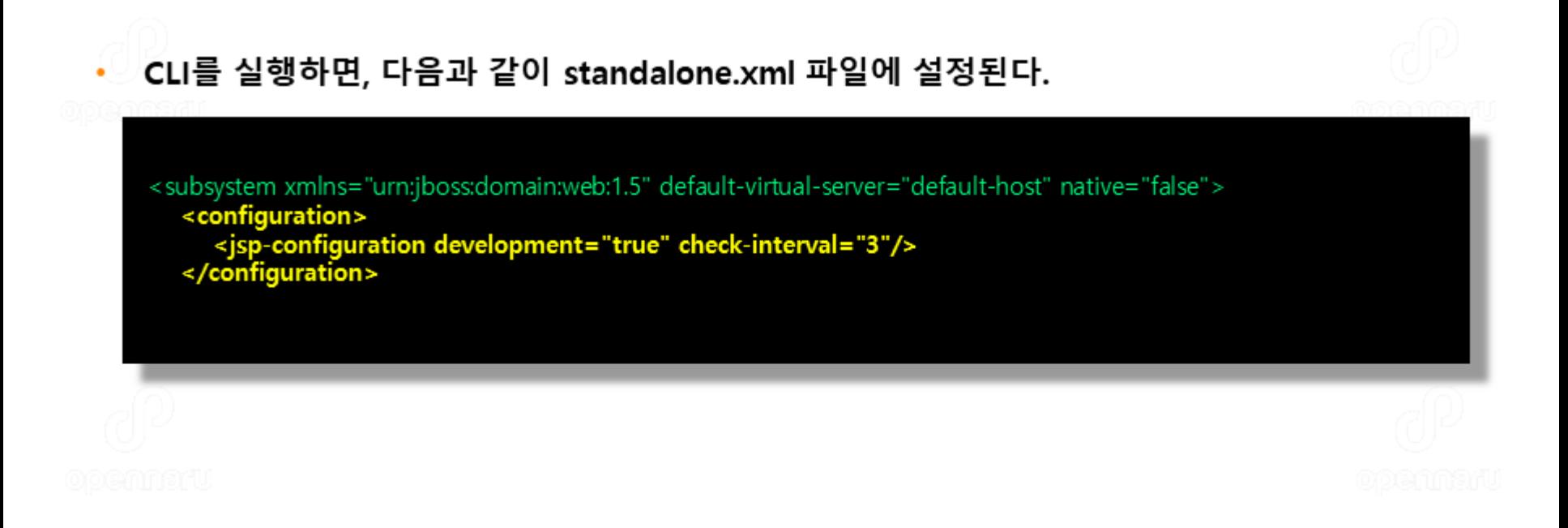

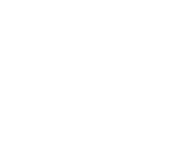

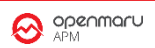

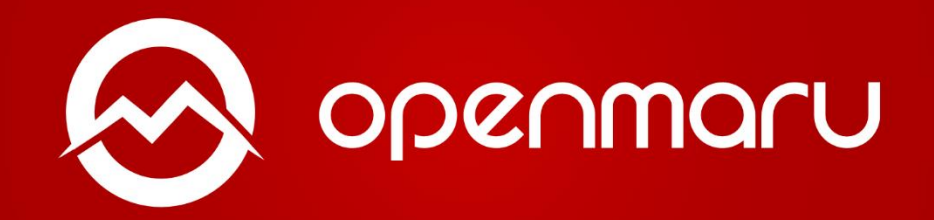

제품이나 서비스에 관한 문의 콜 센터 :02-469-5426 ( 휴대폰 : 010-2243-3394 ) 전자메일:sales@opennaru.com